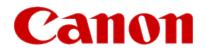

# Installing Your Multifunction to Additional Computers on Your Network

PIXMA MG6620 Mac OS

### Preparing to Connect to the Network

#### **Network Requirements**

Before connecting the machine to the network, make sure that configuration of the computer and access point or router is complete, and that the computer is connected to the network.

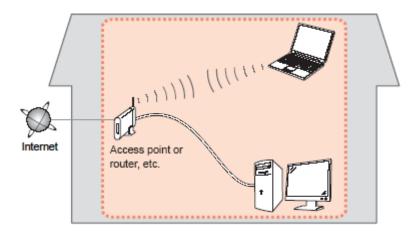

#### **Wireless Connection**

Before connecting the machine to the network, the computer needs to be connected to the network. Make sure that configuration of the computer and access point or router is complete.

### Preparing to Connect to the Network

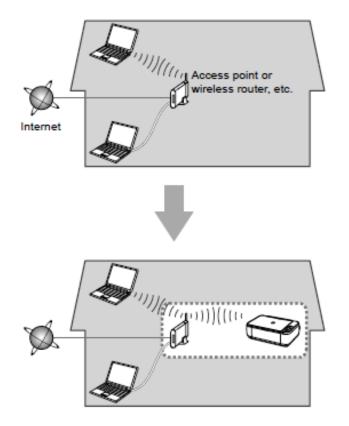

#### **Notes on Network Connection**

• The configuration, router functions, setup procedures and security settings of the network device vary depending on your system environment. For details, refer to your device's instruction manual or contact its manufacturer.

- In an office setup, consult your network administrator
- If you connect to a network that is not protected with security measures, there is a risk of disclosing data such as your personal information to a third party.
- Place the machine and computer on the same network segment.

#### **Software Installation**

To use the machine by connecting it to a computer, software including the drivers needs to be copied (installed) to the computer's hard disk. Installation time varies depending on the computer environment or the number of application software to be installed.

#### IMPORTANT

- Log on as the administrator (or a member of the Administrators group).
- Quit all running applications before installation.
- Do not switch users during the installation process.
- Internet connection may be required during the installation. Connection fees may apply. Consult the internet service provider.

• If the firewall function of your security software is turned on, a warning message may appear that Canon software is attempting to access the network. If such a warning message appears, set the security software to always allow access.

If your MG6620 has already been set up for on your wireless network, it is only necessary to install the software on the additional computer(s). The printer does not have to be reset and no additional settings need to be made.

To begin setup of your PIXMA MG6620 on your wireless network, you must first download the software to your computer. <u>Click here to download</u>.

After the file, mac-MG6600-1\_0-mcd.dmg, has downloaded successfully, double-click it to start the install procedure. Click **Next** on the first screen. If prompted, enter the Administrative Password to continue.

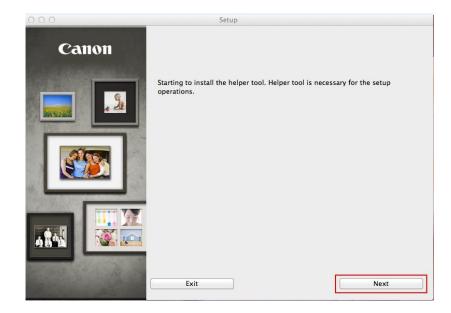

|           |                                                               | T |
|-----------|---------------------------------------------------------------|---|
|           | ring to install a new helper tool.<br>password to allow this. |   |
| Name:     | Joe's Mac                                                     |   |
| Password: | ****                                                          |   |
|           | Cancel Install Helpe                                          | r |

Click Next on the following screen.

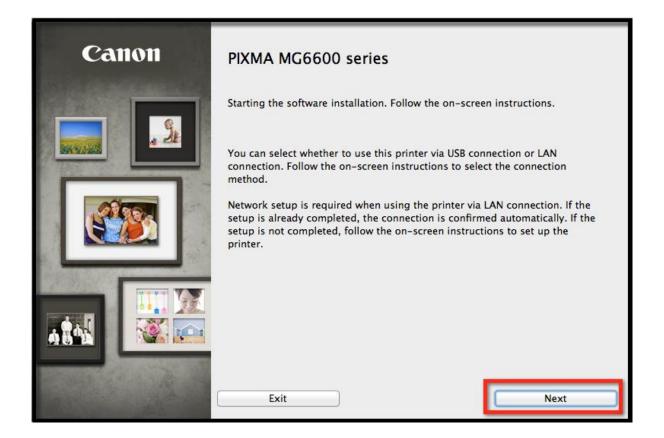

Continue following on-screen instructions. On the **Printers on Network List**, select your printer (its serial number will be listed in the **Serial Number** column) and click **Next**.

| Setting printer could not be found on the list Update To set a printer on the network, select one from the above printers list, and then click [Next]. al number can be found on the back of the printer or the Letter of Guarantee. The setting printer could not be found on the above list, turn on the printer and click [Update]. The printer could not still be found, select [Setting printer could not be found on the list], and the click | ABCD12345                                                                                                    | MAC Address<br>AA:BB:CC:DD:EE:FF                                                                           | IP Address<br>172.173.174.175                                                                |
|----------------------------------------------------------------------------------------------------|----------------------------------------------------------------------------------------------------|----------------------------------------------------------------------------------------------------|----------------------------------------------------------------------------------------------|
| Update<br>To set a printer on the network, select one from the above printers list, and then click [Next].<br>al number can be found on the back of the printer or the Letter of Guarantee.<br>The setting printer could not be found on the above list, turn on the printer and click [Update].<br>The printer could not still be found, select [Setting printer could not be found on the list], and the click                                    | ADCD12343                                                                                                    |                                                                                                    | 112.113.114.113                                                                              |
| Update<br>To set a printer on the network, select one from the above printers list, and then click [Next].<br>al number can be found on the back of the printer or the Letter of Guarantee.<br>The setting printer could not be found on the above list, turn on the printer and click [Update].<br>The printer could not still be found, select [Setting printer could not be found on the list], and the click                                    |                                                                                                    |                                                                                                    |                                                                                              |
| Update<br>To set a printer on the network, select one from the above printers list, and then click [Next].<br>al number can be found on the back of the printer or the Letter of Guarantee.<br>The setting printer could not be found on the above list, turn on the printer and click [Update].<br>The printer could not still be found, select [Setting printer could not be found on the list], and the click                                    |                                                                                                    |                                                                                                    |                                                                                              |
| Update<br>To set a printer on the network, select one from the above printers list, and then click [Next].<br>al number can be found on the back of the printer or the Letter of Guarantee.<br>The setting printer could not be found on the above list, turn on the printer and click [Update].<br>The printer could not still be found, select [Setting printer could not be found on the list], and the click                                    |                                                                                                    |                                                                                                    |                                                                                              |
|                                                                                                    |                                                                                                    |                                                                                                    |                                                                                              |
|                                                                                                    | o set a printer on the netw<br>al number can be found o<br>f the setting printer could<br>f the printer could not still<br>xt]. | n the back of the printer or the Letter on the back of the printer on the found on the above list, turn on | of Guarantee.<br>the printer and click [Update].<br>not be found on the list], and the click |

#### Installing the Drivers & Software

Continue following on-screen instructions. On the Software Installation List, select \*software to install and click Next.

\*MP Drivers and Canon IJ Network Tool are required and cannot be deselected. We recommend installing My Image Garden, Quick Menu and IJ Scan Utility2 to take full advantage of the printer's features.

| he selected software will be installed. Make s | sure that the software you war   | nt to install is selected, and then click |
|------------------------------------------------|----------------------------------|-------------------------------------------|
| lext].                                         |                                  |                                           |
| ou need to install all the software below to u | se all functions of this printer |                                           |
| MP Drivers                                     | 115 MB                           | Drive Macintosh HD 967914 MB free         |
| IJ Scan Utility2                               | 40 MB                            | space                                     |
| User's Manual                                  | 124 MB                           |                                           |
| My Image Garden                                | 705 MB                           |                                           |
| Quick Menu                                     | 25 MB                            | Total used space: 207 MB                  |
| Canon IJ Network Tool                          | 20 MB                            |                                           |
|                                                |                                  |                                           |
|                                                |                                  |                                           |
|                                                |                                  |                                           |
|                                                |                                  |                                           |
|                                                |                                  | Select All                                |
|                                                |                                  | Clear All                                 |
| Installa                                       | tion may take some time depe     | ending on your network environment        |
|                                                |                                  |                                           |

### Adding the Printer

Continue following the on-screen instructions. When the **Add Printer** screen appears, click **Add Printer**.

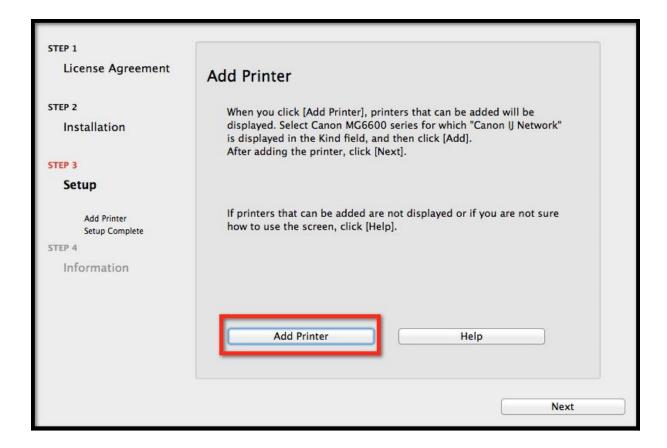

### Adding the Printer

Select the Canon MG6600 series with Canon IJ Network listed in the Kind column, then click Add.

|                                       | Add                                  |                       |
|---------------------------------------|--------------------------------------|-----------------------|
| 鲁思                                    | 🙆 🚊 🔍                                |                       |
| Default Fax                           | IP Windows                           | Search                |
| Name                                  |                                      | Kind                  |
| Canon MG350                           |                                      | Canon IJ Network      |
| • • • • • • • • • • • • • • • • • • • | 00 series @ Joe Canon's Mac mini (5) | Bonjour Shared        |
| Canon MG66                            |                                      | Boniour Multifunction |
| Canon MG6600 series                   |                                      | Canon IJ Network      |
| Name:                                 | Canon MG6600 series                  |                       |
| Location:                             |                                      |                       |
| Location:<br>Use:                     | Canon MG6600 series                  | \$                    |

## Adding the Printer

Click Next on the Add Printer screen.

| STEP 1                        |                                                                                                    |
|-------------------------------|----------------------------------------------------------------------------------------------------|
| License Agreement             | Add Printer                                                                                                    |
| STEP 2                        | When you click [Add Printer], printers that can be added will be                                                                                                    |
| Installation                  | displayed. Select Canon MG6600 series for which "Canon IJ Network"<br>is displayed in the Kind field, and then click [Add].<br>After adding the printer, click [Next]. |
| STEP 3                        | <b>3 • • • • • • • • • •</b>                                                                                                    |
| Setup                         |                                                                                                    |
| Add Printer<br>Setup Complete | If printers that can be added are not displayed or if you are not sure<br>how to use the screen, click [Help].                                                         |
| STEP 4                        |                                                                                                    |
| Information                   |                                                                                                    |
|                               | Add Printer Help                                                                                                    |
|                               |                                                                                                    |
|                               | Next                                                                                                    |
|                               |                                                                                                    |

### Completing the Setup

Continue following on-screen instructions.

When the Setup Complete screen appears, click Next.

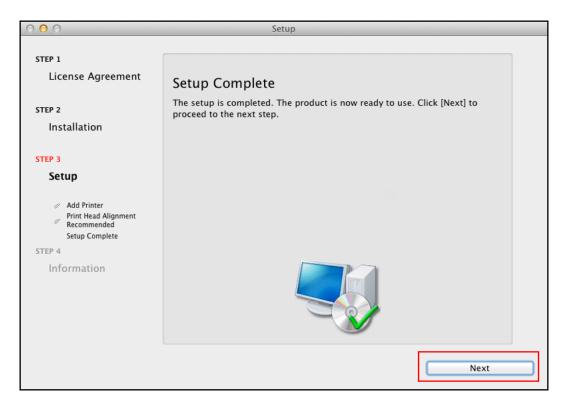

At this point, setup of the printer and network is complete. Continue to follow any remaining on-screen instructions to finish and exit the setup program.